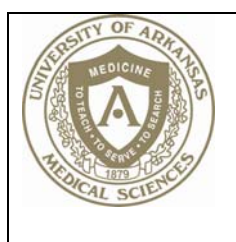

# **Justification For Recruitment System (JFR)** Standard Operating Procedures

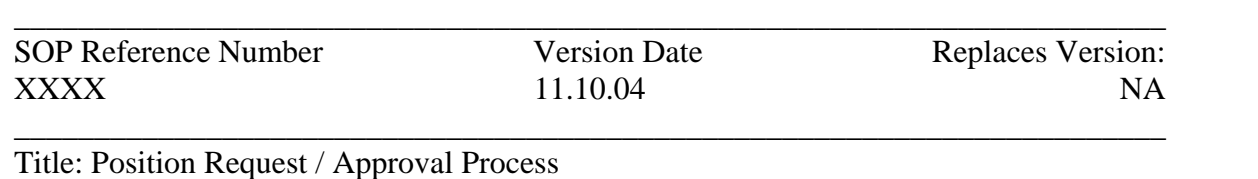

# **Policy**

Position requests are initiated using the Justification For Recruitment System. The UAMS Department Administrator (or other designated employee) creates a request by entering position information into JFR. Following the entry, JFR

Each position has a status associated with it. The position status is tracked throughout the life of the position. Based on the position approval process, the position status is tracked for review, approval, and signature through JFR.

Department Administrators can start their recruitment process following the approval of their position request. Once a candidate is identified, initial candidate information form is filled and offer letter is created using Letter Creation Tool in JFR.

# **Procedure**

# **1. Access the Justification For Recruitment System**

Using a web browser, go to the JFR website at https://jfr.uams.edu (You can also download a shortcut to your desktop by clicking "Download Shortcut" link on the left menu bar.)

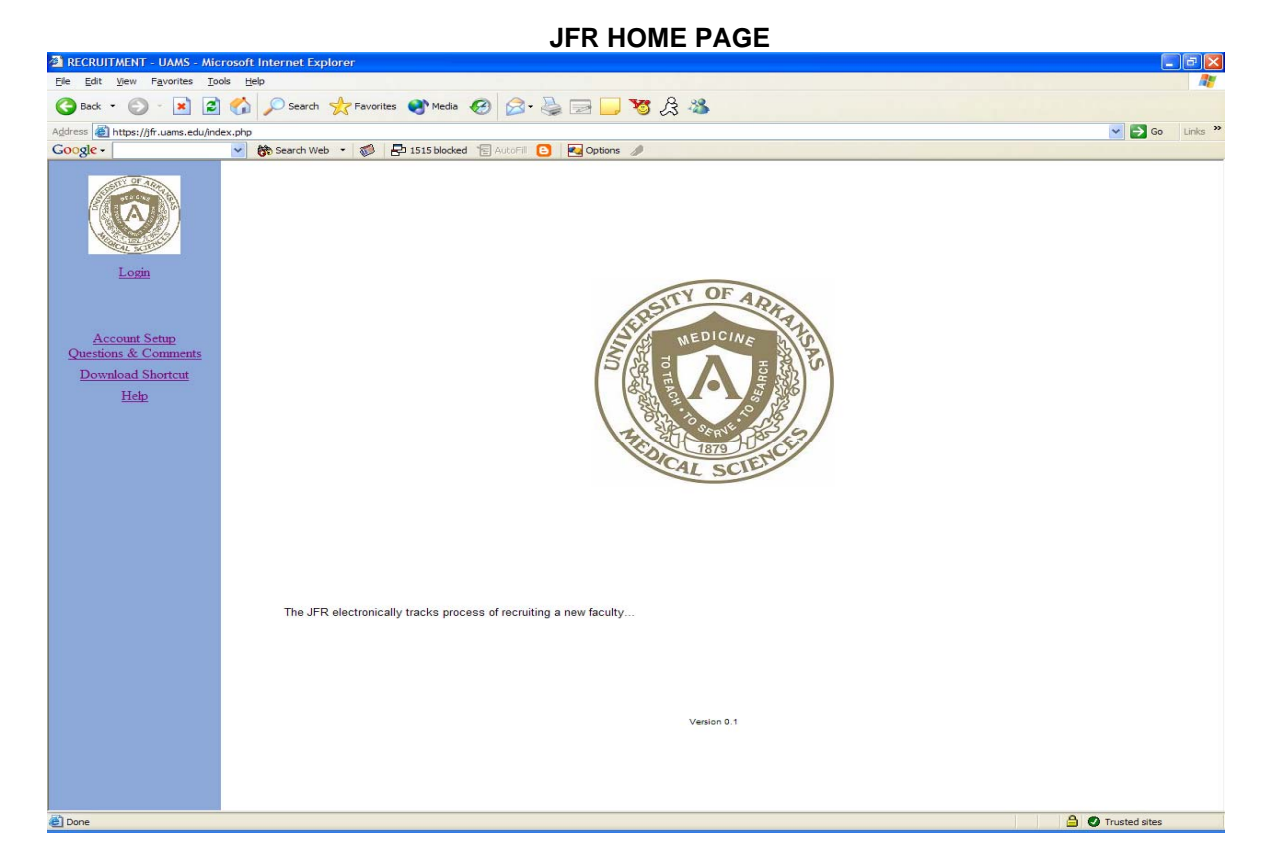

# **2. Login to JFR.**

Click the Login link on the menu bar to login to JFR.

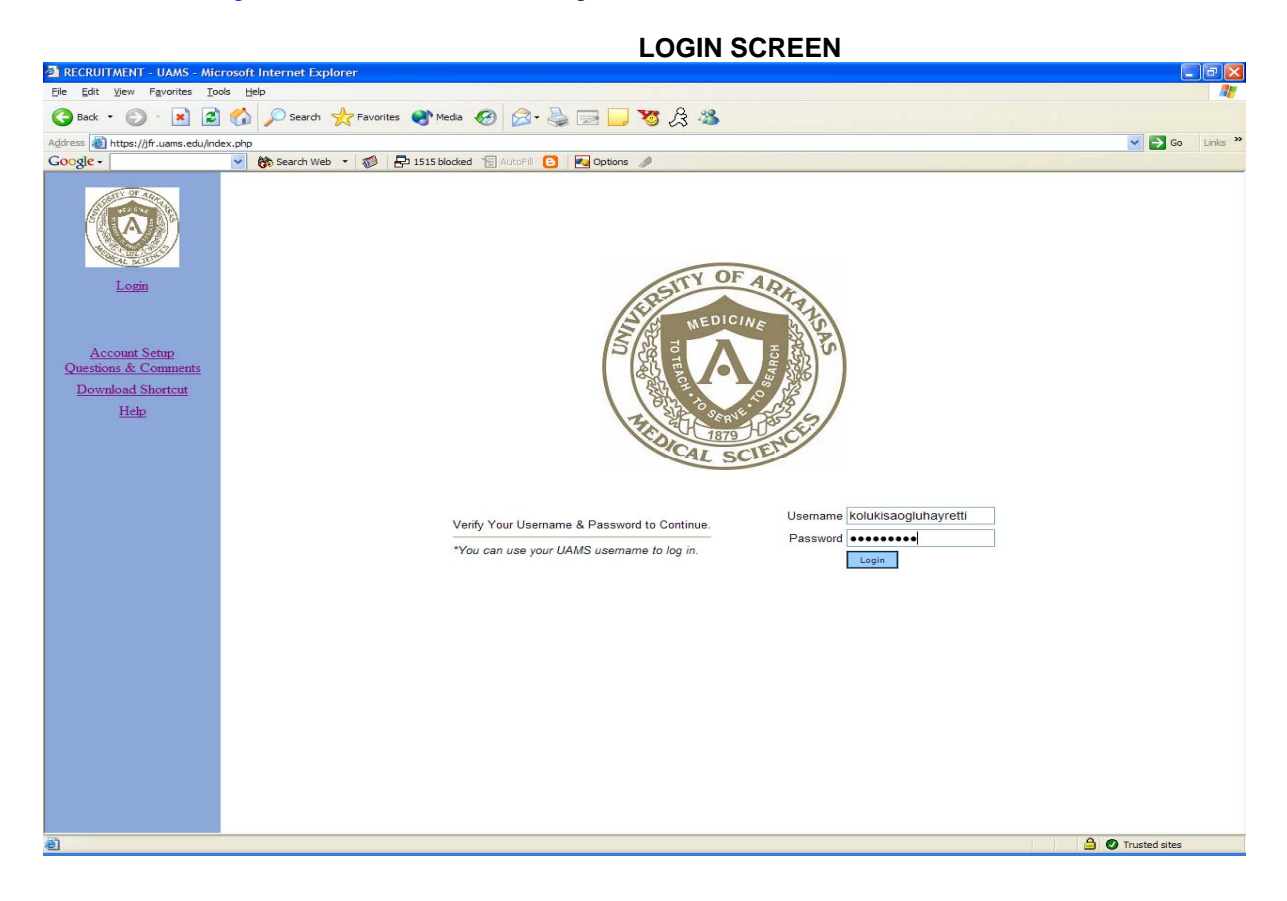

Enter Username and Password in the spaces provided. (NOTE: Username is the same as UAMS Domain Login Name, i.e. LastFirstMiddleInitial (SmithJaneR); Password is the same as UAMS Domain password. If you are unable to login to JFR or need assistance, click the Account Setup Questions & Comments link located on the left menu bar to send a message to the JFR database administrator.

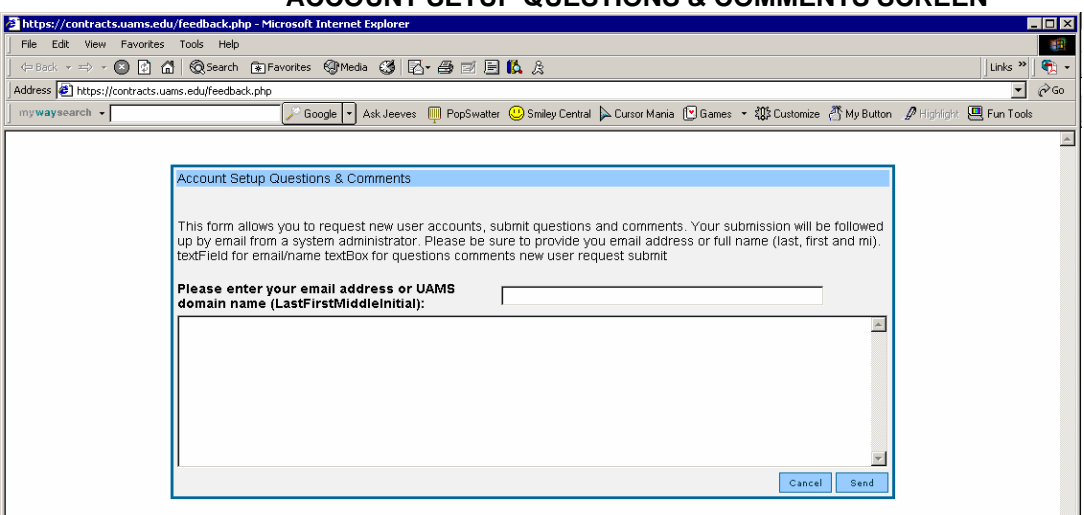

**ACCOUNT SETUP QUESTIONS & COMMENTS SCREEN** 

Enter your complete email address in the space provided (SmithJohnR@uams.edu). Enter your question or comment in the blank area below the email address. Complete by clicking the **Send** button.

Upon initial login to the system, the password can be saved so that Windows will remember it for future logins. To save the password, click Yes. If you do not want Windows to save your password, click No

### **SAVE PASSWORD SCREEN**

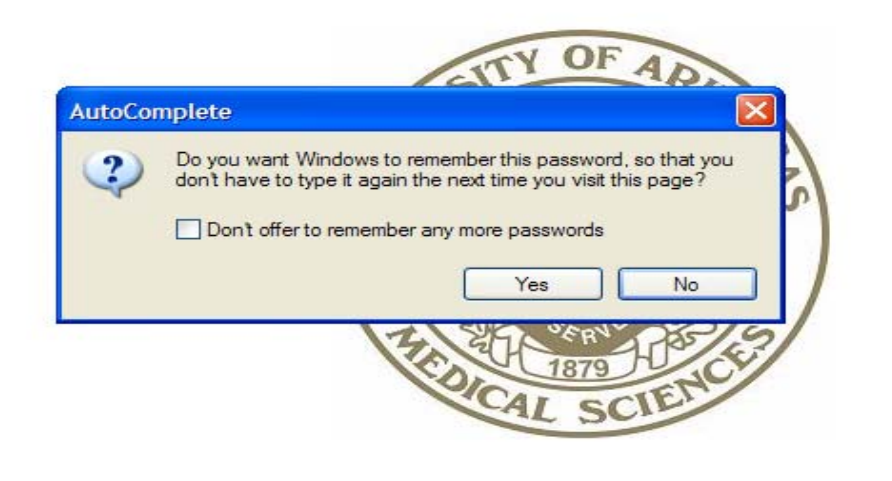

.

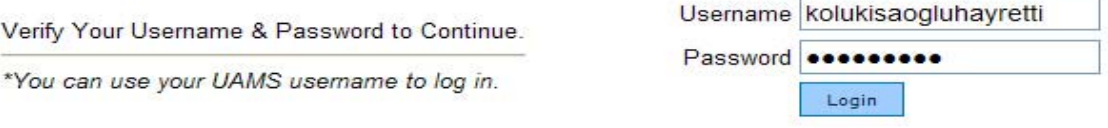

# **3. Position Listing Screen**

Upon successful login to JFR, the POSITION LISTING screen is displayed. This screen displays all position requests associated with your login role. Click the up/down arrows to scroll through the list of positions.

To return to the POSITION LISTING screen from other JFR screen views, click the View Positions link located on the menu bar.

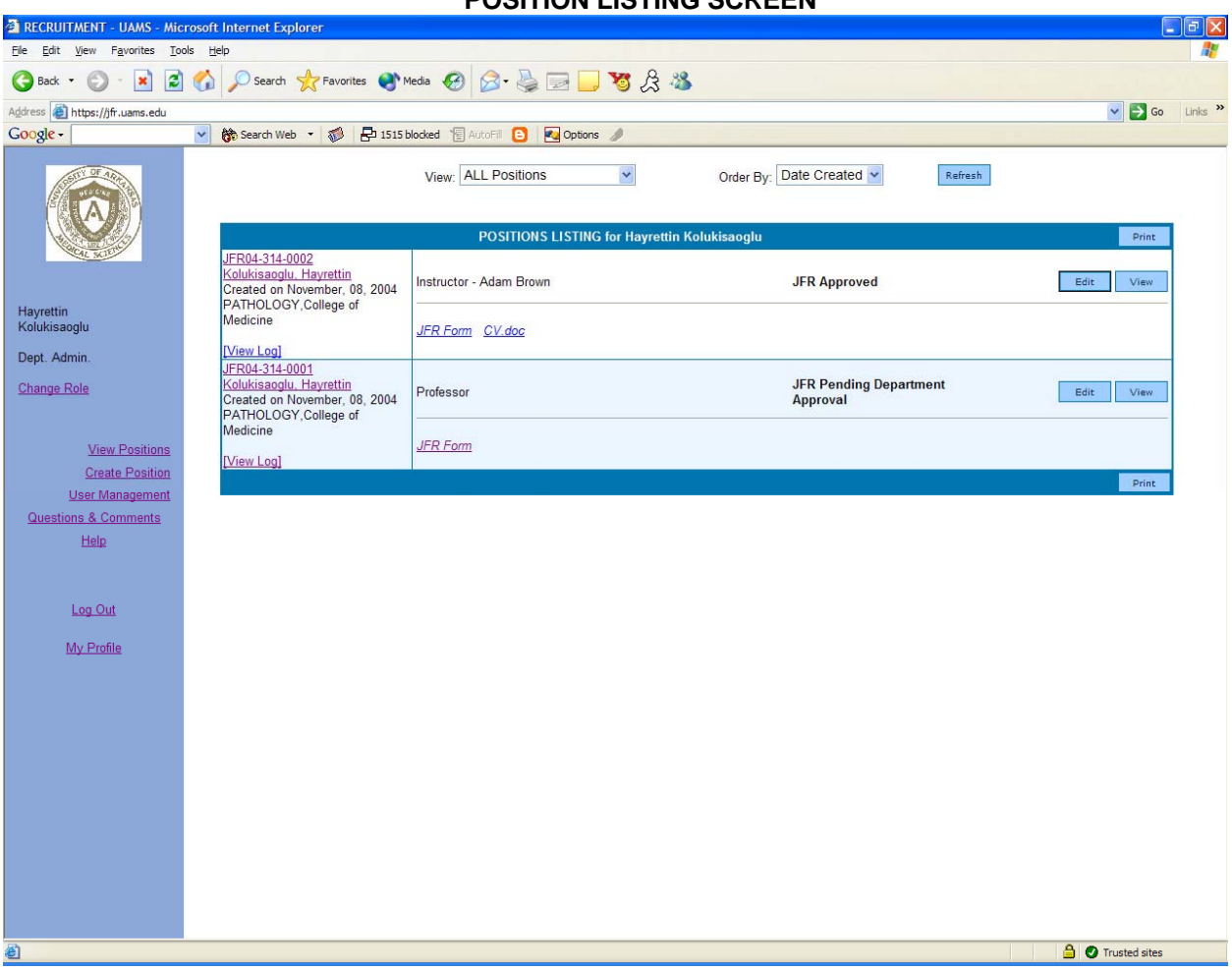

### **POSITION LISTING SCREEN**

#### **Position View Options**

To narrow the list of positions shown, locate the View ALL Positions  $\blacktriangleright$  dropdown list. View options include: All Positions, Approved Positions, and Positions Sent for Revision. The default view is 'ALL Positions'. To limit the view, click the dropdown arrow and select the view option desired. Make the selection then click the REFRESH button to complete the step.

### **Sort Positions**

To change the order in which positions are displayed, choose a different sort order. Locate the Order By Date Created V dropdown list. Order choices include: Date Created, Status, and Department. Highlight the desired sort order then click the **REFRESH** button.

### **4. Print Positions**

To print a list of all positions, click the **PRINT** button.

### **5. Create a New Position**

To enter a new position, click the Create Position link located on the menu bar at the left side of the screen. An online version of the JFR Form will be shown. Fill in the necessary position information.

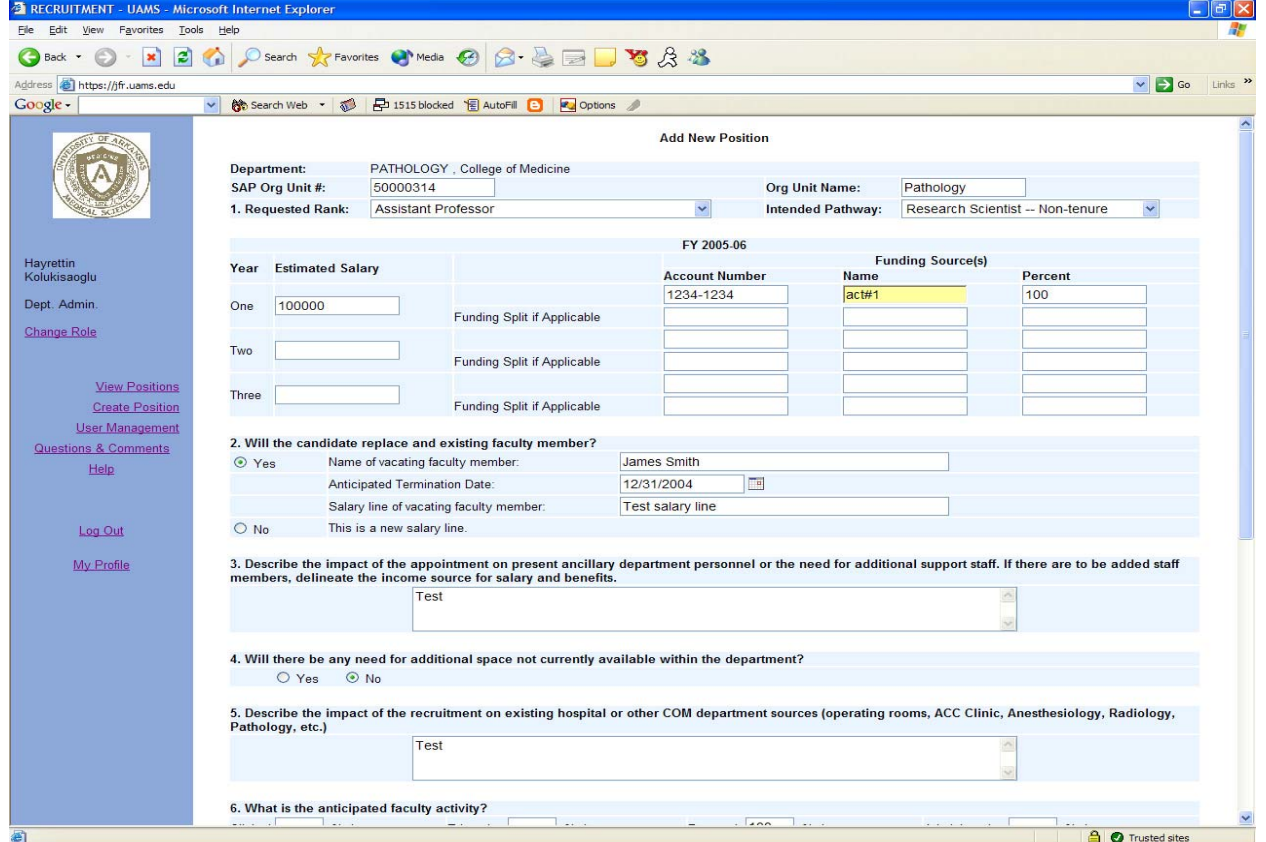

**CREATE POSITION SCREEN (Part 1)** 

### **ROUTE JFR TO CHAIR OPTION**

This option is located at the bottom of the form. Routing a position to Department Chair for approval is optional. If approval of Department Chair is not required choose "No" and position will directly be routed to the division level for approval.

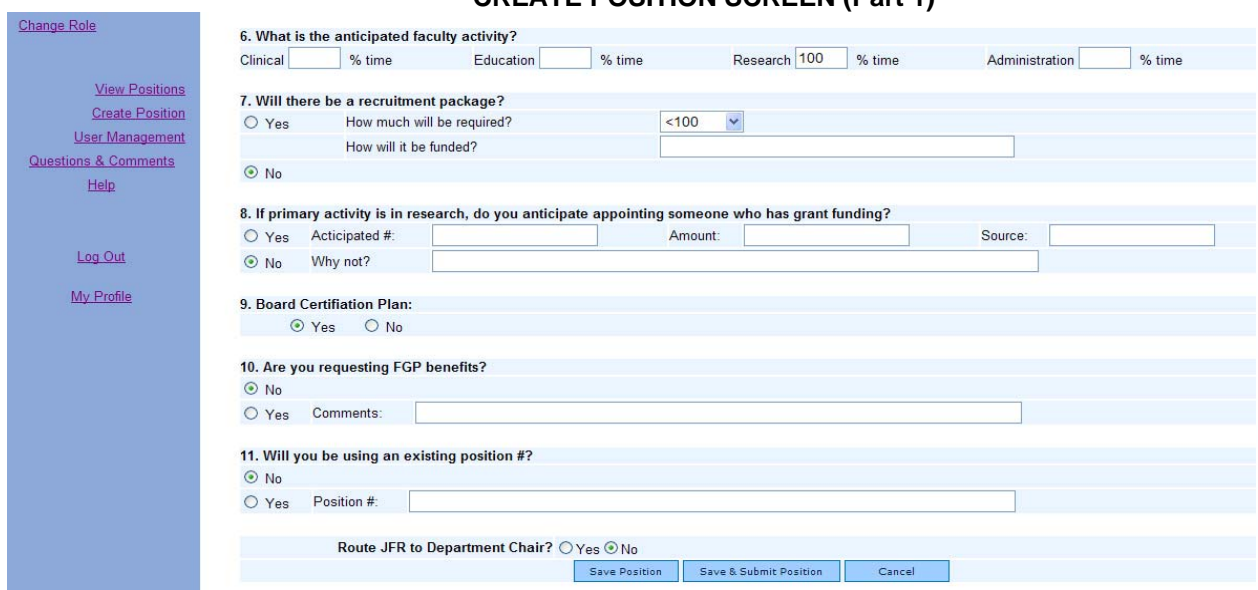

# **CREATE POSITION SCREEN (Part 1)**

### **6. Save / Save & Submit Position**

There are two methods available for saving the position: 1) save the information by clicking the Save button and 2) save the completed position information and submit to the system. This option changes the status of the position from Saved to Submitted.

Once a position is saved, a unique position number is automatically assigned to the position. All JFR position numbers begin with a JFR prefix. The remainder of the position number is based on fiscal year, three digit department code, and a sequential number.

#### **To save the position**

Click the Save Position button at any time during input of position information. A saved position can be edited and completed at a later time. After saving the position, you are returned to the Position Listing screen. Notice the position status "**JFR Saved"** is located at the top of the position listing.

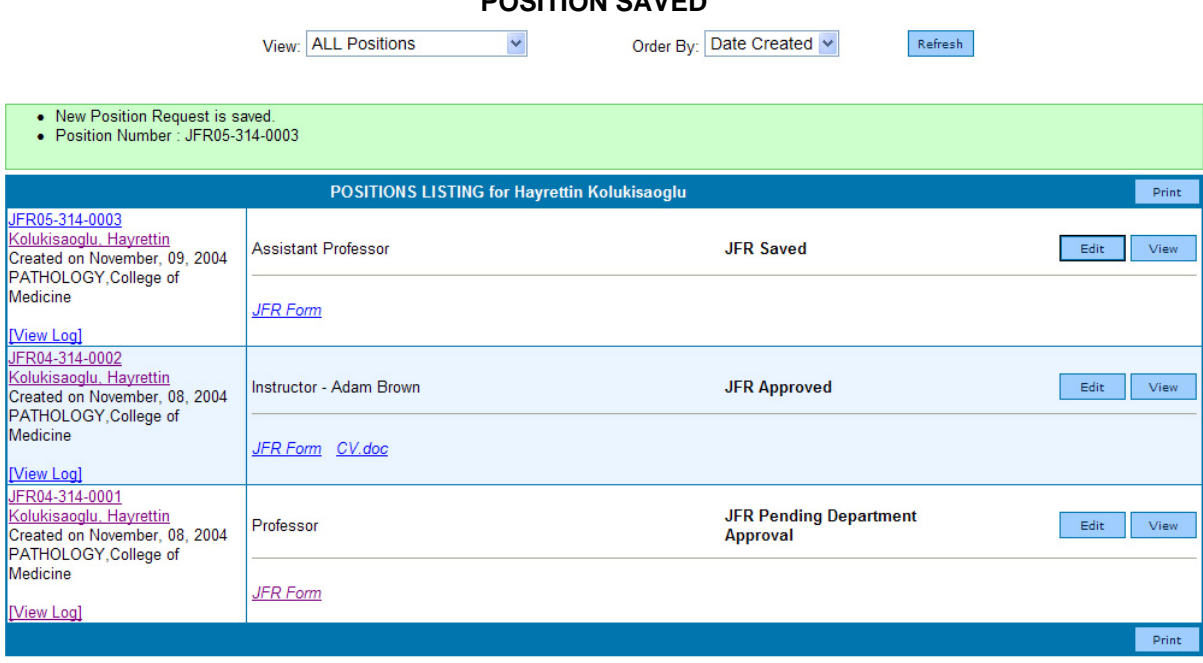

# **POSITION SAVED**

### **To save and submit the position**

To submit a completed position, click the Save and Submit Position button. Incomplete positions cannot be submitted. Choose this save option when all editing is complete and the position is ready for submission to the JFR System. Notice the position status "**Pending Dept. Chair Approval**" or **"Pending Division Approval"** is displayed at the top of the position listing depending on your selection on "Route JFR to Department Chair" option.

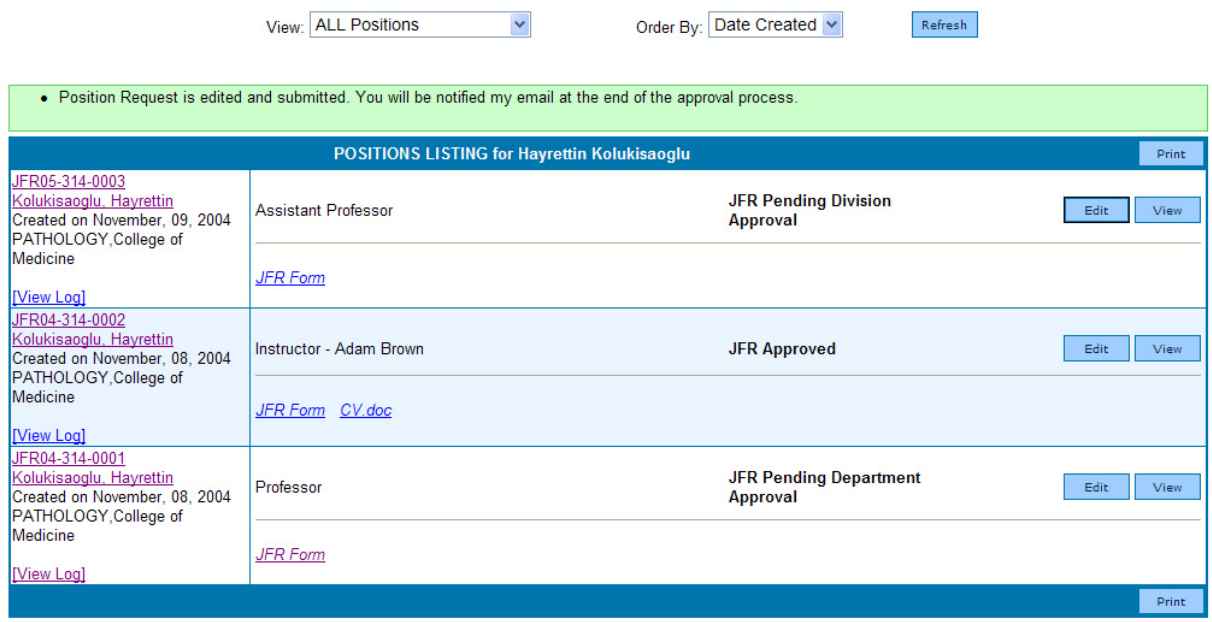

### **7. Edit Position**

To edit a saved position, click the Edit button on the Position Listing Screen. After editing is complete choose either Save or Save and Submit. To discard the edit, click the Cancel button. On edit screen, you can add notes about the update on the position by filling out "Update Notes" box. Notes entered here will be shown in "Position Log". This feature might be useful when editing a position that is sent for revision. **EDIT SCREEN (Update Notes)** 

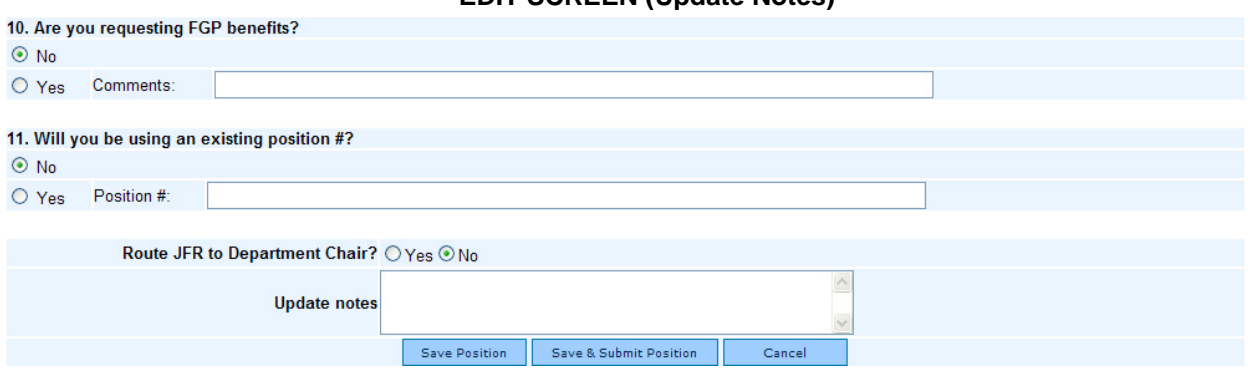

### **8. View Position Details**

To see a detailed view of the position, click the View button on Position Listing screen.

### **POSITION DETAILS SCREEN**

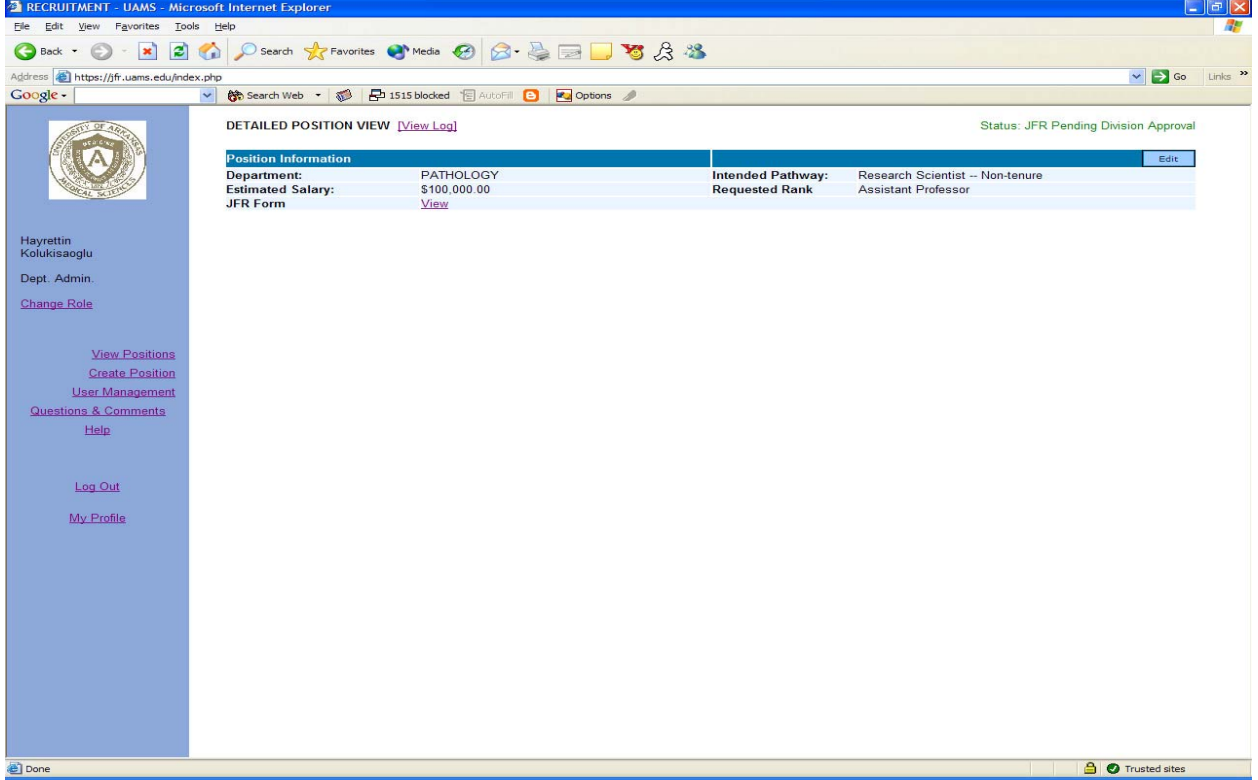

Position Details screen will show JFR form, candidate information, and letters as they are created in the system. At this point it only has the JFR form.

When a position is created, system creates PDF file containing the information entered. To view the PDF file click on *View* link on Position Details screen.

### **PDF File of JFR Form**

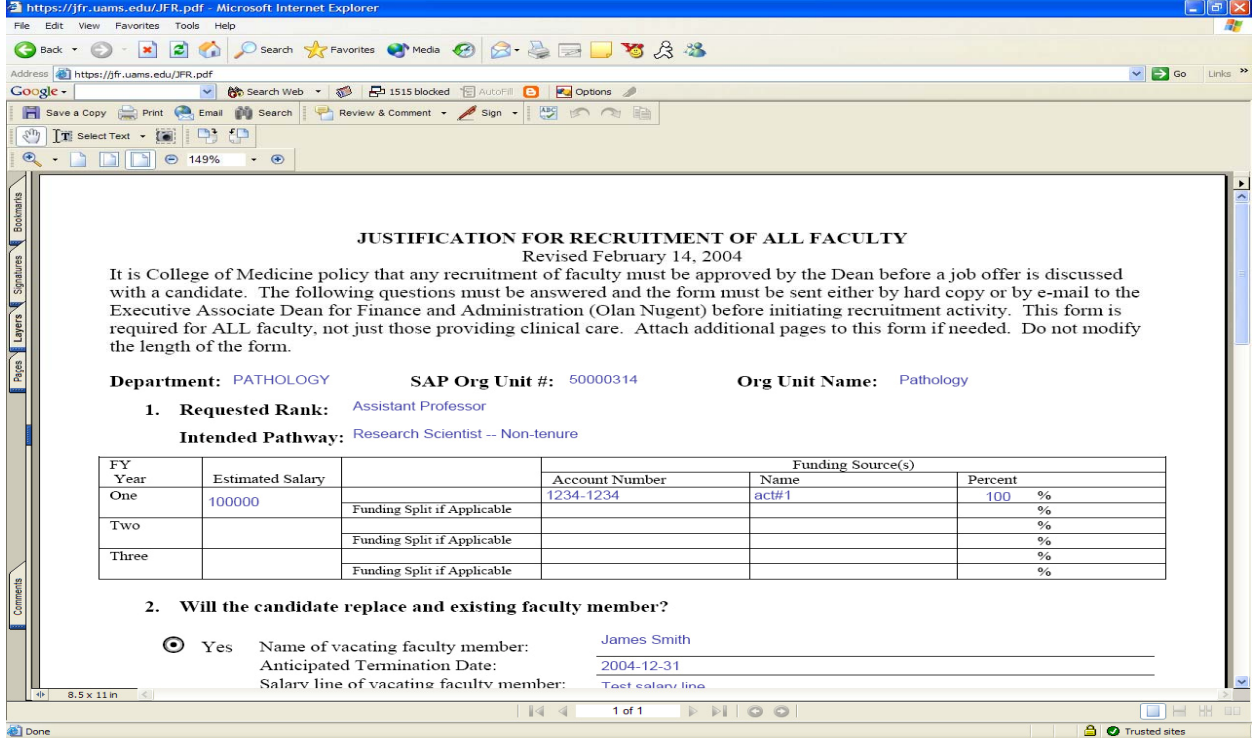

This PDF file can be saved to your computer by clicking on "Save a Copy" button on Adobe Acrobat.

### **9. View/Print Position Log File.**

To view a history of the position, click the [View Log] link located on the Position Listing screen or Position Details screen.

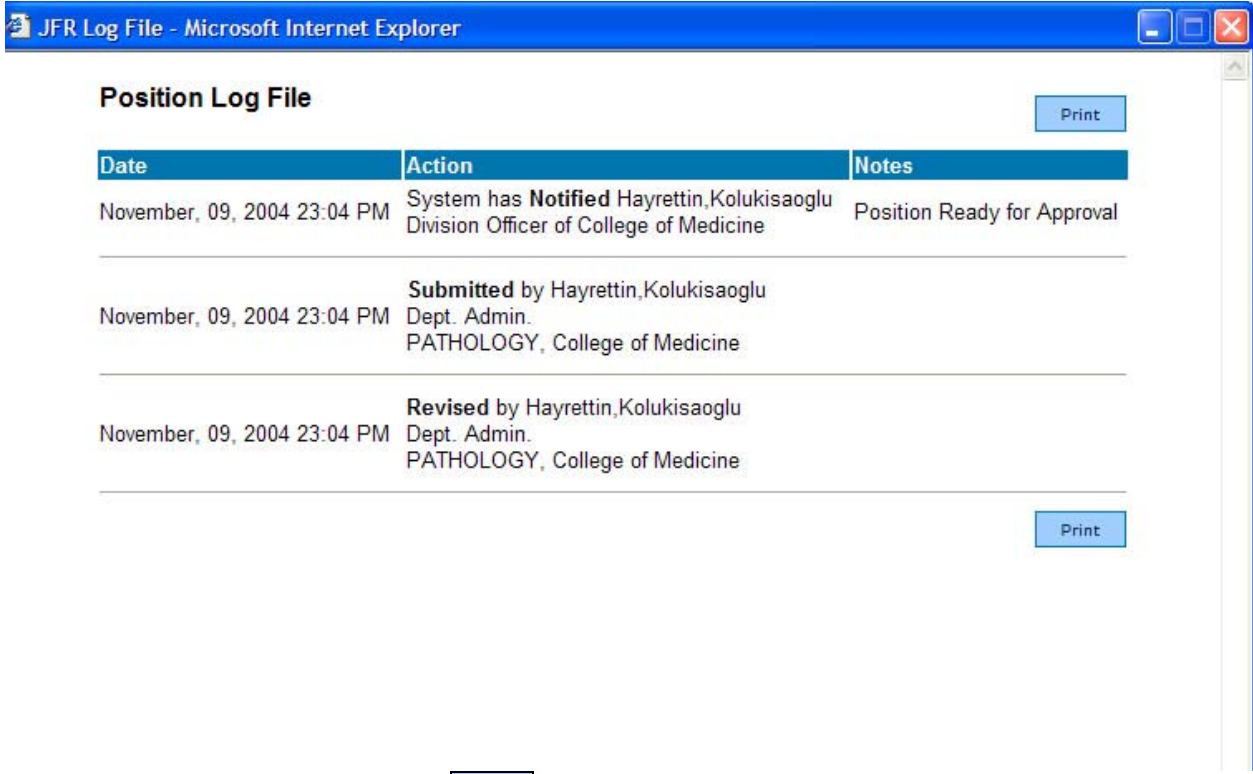

From the **View Log** screen, click the PRINT button to print the log status for the position.

To return to the previous screen, close the Position Log File window.

### **10. Position Approval**

The position is electronically routed through the position approval process based on its status. Position approval is accomplished from Position Details screen. Depending on your role and status of the position if the position needs your approval, approval form will appear on the bottom of the screen.

From the Position Details screen, locate the **Notes** section. Notes are available for review to all recipients. Add notes as desired.

If the position cannot be approved due to needed revision, click the **SEND FOR REVISION** button. This action changes the status and routes the position back to the department and the review/approval process begins again.

To deny the position request, click the **DENY** button. This will change the status of the position to **"JFR Denied"** and notify the department.

To approve the position, click the **APPROVE** button. This changes the position status to reflect the next recipient in the position approval process. If this is the final approval needed, position status will be changed to **"JFR Approved"** and the department will be automatically notified via email.

### **JFR APPROVAL FORM**

#### **DETAILED POSITION VIEW [View Log]**

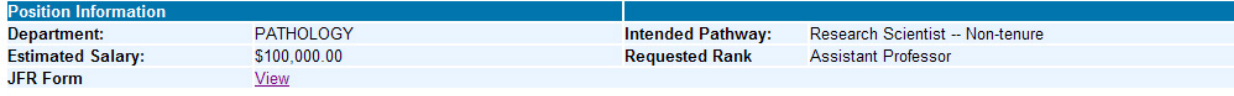

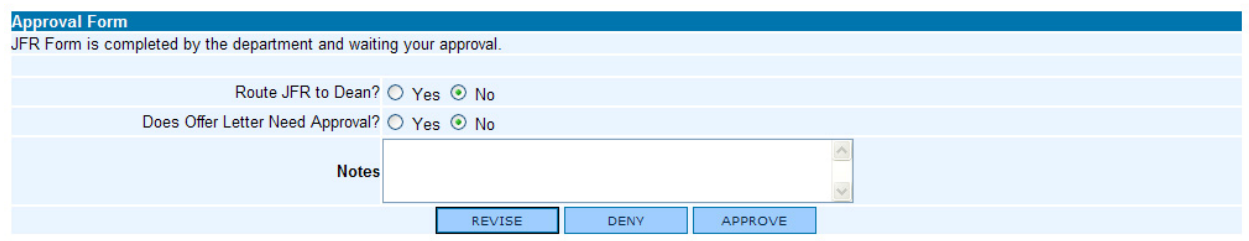

### **ROUTE JFR TO DEAN OPTION**

This option is located at the bottom of the approval form and only available during division level approval. Routing a position to the Dean for approval is optional. If approval of the Dean is not required choose "No" and position will become approved. You can also deny a position and still route it to the Dean if his input on the position is necessary.

#### **DOES OFFER LETTER NEED APPROVAL OPTION**

This option also is only available during division level approval. If selected "No", offer letter will not be routed for Dean's approval.

#### **JFR APPROVED (Add Candidate)**

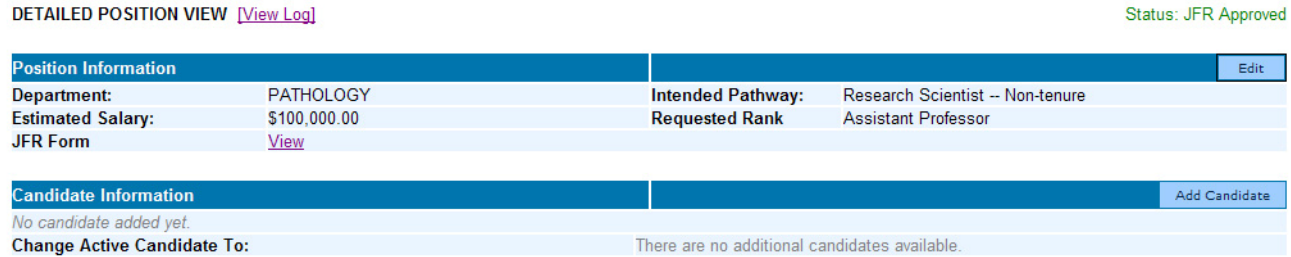

# **11. LOGOUT**

To logout of JFR, click the **Logout** link on the menu bar.

**Note:** Refer to "Candidate Entry and Offer Process" help document for the steps after position request is approved.